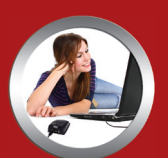

#### **Crystal clear audio on Skype, iChat & AIM**

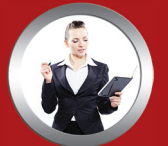

**"Talk and walk" without uncomfortable headsets** 

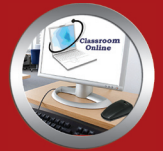

**Ideal for speech to text recording and e-learning**

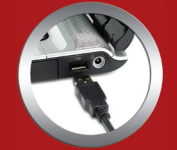

**Connects to your computer's USB port—PC and Mac** 

# **MXL**® uCHAT

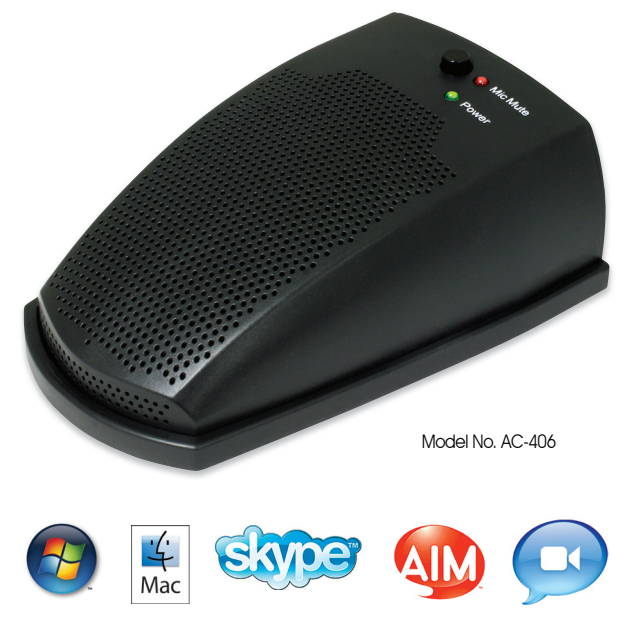

Download from Www.Somanuals.com. All Manuals Search And Download.

## **R**

Congratulations on your purchase of the MXL uChat. The MXL uChat connects to your computer's USB port to give you two-way conferencing over the internet via Skype<sup>™</sup>, AIM, iChat and other web conferencing software programs. The MXL uChat also includes a high quality electromagnetic speaker that can replace bulky computer speakers and delivers outstanding sound quality. Please read the following instructions carefully so you can experience the maximum benefits of this product.

Please note! MXL microphones are the result of world-class engineering and manufacturing capabilities and are designed to provide you with outstanding performance and exceptional value. Although Marshall MXL has tested the following applications at the time of manufacture, quality or results may vary by end user.

1

This microphone/speakerphone is a USB (Universal Serial Bus) device, meaning it's a plug and play microphone that will interface with Windows and Macintosh computers without the need for any special drivers. The MXL uChat will operate with both USB 2.0 (high speed USB) and USB 1.1 data buses. We recommend connecting your microphone directly to the computer's USB port as opposed to using a USB hub as USB hubs can interfere with the performance of various USB devices.

In addition to the USB input, the MXL uChat includes a headphone output jack for private conversations and an extension jack that can

be used for additional microphones in a panel setting or to increase your degree of coverage. The MXL uChat also includes a handy mute button so your side of the conversation can be quickly muted.

When headphones are plugged into the MXL uChat the speaker automatically mutes. The speaker will regain function as soon as the headphones are unplugged.

The headphone jack accepts most headphones; however, the maximum headphone volume will vary by manufacturer and model so care should always be exercised when first plugging in your headphone.

> Extension Mic Input

## Getting Started

#### Minimum requirements:

- ► PC or Mac with USB audio input
- ► Windows XP Home/Professional
- ► Windows Vista
- ► Mac OSX 10.1 or later
- ► Web Conferencing software

#### Getting Started

In order to use the MXL uChat, you will need to have web conferencing software like Skype™, AIM, or iChat installed on your computer. Many of these applications are free or low cost. Check the appropriate websites to download the latest version.

USB Input

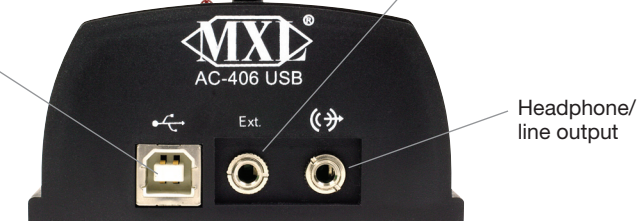

Download from Www.Somanuals.com. All Manuals Search And Download.

### Setup for Windows Operating System

#### inds and Audio Devices Properties Volume Sounds  $h$  of  $\sim$ Voice Hardway  $\circledcirc$ Default device Advanced... Volume... ound recording Default device USB audio CODEC Volume. Advanced... MIDI music clauback **United** Default device Microsoft GS Wavetable SW Synth Volume... About... Use only default devices  $-0K$ Cancel

CODEC from the drop-down menu in Sound playback and Sound Recording.

Panel►Sounds and Audio Devices. Click on the Audio tab and select USB audio

To change the volume of the sound playback from the MXL uChat, click on the Volume button in the Sound playback section. The playback volume can be changed by moving the Speaker fader up or down. The

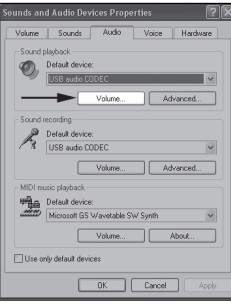

microphone fader found in this window adjusts the volume of the microphone signal that is sent directly to the MXL

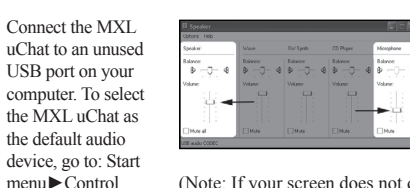

unds and Audio Devices Properties

Volume...

Volume...

Volume.

Volume Sounds Audio

Sound playback  $\bigcirc$  Default device:

Sound recording Default device:

MIDI music playback Default device:<br>
Microsoft GS Wavetable SW Synth

Use only default devices

uChat's built-in speaker. It is best to keep this turned all the way down or muted to avoid undesirable noises such as feedback.

(Note: If your screen does not display a microphone volume control, go to Options, Properties and check the box labeled Microphone.)

Voice Hardware

Advanced...

Advanced...

About...

 $\sqrt{2}$ 

To adjust the volume of the microphone signal to the computer, click on the Volume button in the Sound Recording section. The microphone volume can be changed by moving the microphone fader up or down.

> **B** w., 日日 Options Help Micronhone Balance:

> > € Volume:

 $\Box$  $\Box$  Mute SB audio CODEC

Click on the Apply button for these changes to take effect. Your computer is now setup to use the MXL uChat. Some applications will require additional settings to be changed within the program.

DK Cancel Apply

To select the MXL uChat as the default audio device go to the Start Menu and select Control Panel.

Double click the Sound icon.

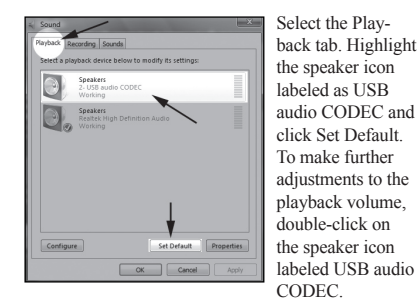

Levels hancements Advanced  $17$   $(1)$  Balance  $\overline{39}$   $\overline{49}$ 

To adjust the volume of the microphone signal directly to the speaker, adjust the Microphone fader (this does not affect the volume of the microphone signal being recorded). It is best to keep this turned all the way down or muted to avoid undesirable noises such as feedback. Then click OK.

Click on the tab labeled Levels.

justed by moving the fader labeled as Speakers.

Setup with Windows Vista Operating System

Recording Sounds Microphone 2- USB audio CODEC<br>Working FrontMi Configure Set Default Properties  $\boxed{\alpha}$  Cancel

To set the MXL uChat as the default input, select the Recording tab in the Sound window. Highlight the microphone icon labeled USB audio CODEC and click Set Default.

To make further adjustments to

Click on the tab labeled Levels and adjust the

the microphone volume, double-click on the microphone icon labeled USB audio CODEC.

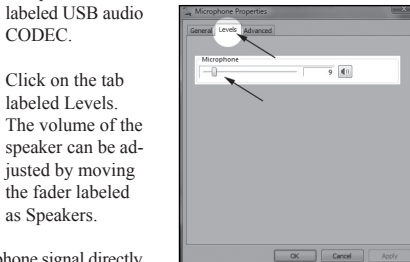

4

Microphone fader. Click on the Apply button for these changes

to take effect. Your computer is now setup to use uChat. Some

applications will require additional settings to be changed within the program.

3

#### Setup for Apple Macintosh<sup>®</sup>

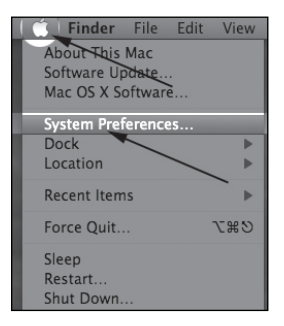

I > Show All Choose a device for sound output Name Internal Speaker **Built Lin Over LICE sudio concer** Aggregate Davice Settings for the selected device: Output volume: = = =  $\longrightarrow$   $\equiv$   $\parallel$   $\parallel$   $\parallel$   $M$ ute Show volume in menu bar

5

After connecting the MXL uChat to an unused USB port, go to: Apple Icon►System Preferences► Sounds icon.

To use the MXL uChat's built-in speaker as the audio output, click on the Output tab then select the device named USB Audio CODEC. You can adjust the volume by moving the fader labeled Output volume.

Next click on the Input tab and select the device named USB Audio CODEC. You can adjust the microphone volume by moving the Input Volume fader.

Your computer is now setup to use the MXL uChat. Some applications will require additional settings to be changed within the program.

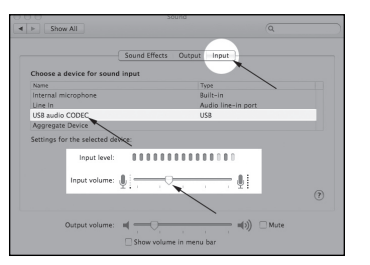

Marshall Microphones are guaranteed against defects in material and workmanship for one year from date of purchase. Should you encounter any problem with this unit, promptly contact the company you purchased it from for assistance. The original dated sales receipt will be necessary for any warranty claim. Do not send any unit directly to us without prior authorization from our service department! Warranty coverage is limited to repair or replacement (at our option) of the microphone, and does not cover incidental damages due to use of this unit, nor damage caused by accidental misuse of this product.

www.mxlmics.com

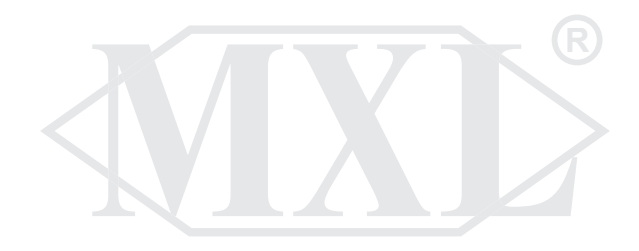

For additional information on the MXL uChat, how to contact technical support, as well as information on other products manufactured by MXL, please visit us online at www.mxlmics.com.

6

Windows is a registered trademark of Microsoft Corporation in the United States and other countries.

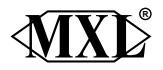

**Marshall Electronics, Inc**. Multimedia Division, El Segundo, CA Phone: (310) 333-0606 • (800) 800-6608 • Fax: (310) 333-0688 www.mxlmics.com • sales@mxlmics.com Download from Www.Somanuals.com. All Manuals Search And Download.

Free Manuals Download Website [http://myh66.com](http://myh66.com/) [http://usermanuals.us](http://usermanuals.us/) [http://www.somanuals.com](http://www.somanuals.com/) [http://www.4manuals.cc](http://www.4manuals.cc/) [http://www.manual-lib.com](http://www.manual-lib.com/) [http://www.404manual.com](http://www.404manual.com/) [http://www.luxmanual.com](http://www.luxmanual.com/) [http://aubethermostatmanual.com](http://aubethermostatmanual.com/) Golf course search by state [http://golfingnear.com](http://www.golfingnear.com/)

Email search by domain

[http://emailbydomain.com](http://emailbydomain.com/) Auto manuals search

[http://auto.somanuals.com](http://auto.somanuals.com/) TV manuals search

[http://tv.somanuals.com](http://tv.somanuals.com/)